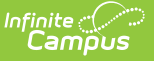

# **Filled Positions Report**

Last Modified on  $03/11/2024$  8:44 a

#### [Generating](http://kb.infinitecampus.com/#generating-the-report) the Report | Report [Examples](http://kb.infinitecampus.com/#report-examples)

#### Tool Search: Filled Positions

The Filled Positions report allows users to see how many employees are associated with each position. You may print a summary or detailed version of the Filled Position Report in PDF or CSV format. The detailed option includes specific personnel information like personnel numbers and names. This report is also available from the Human Resources > Administration > [Position](https://kb.infinitecampus.com/help/position-codes-setup) Code tab.

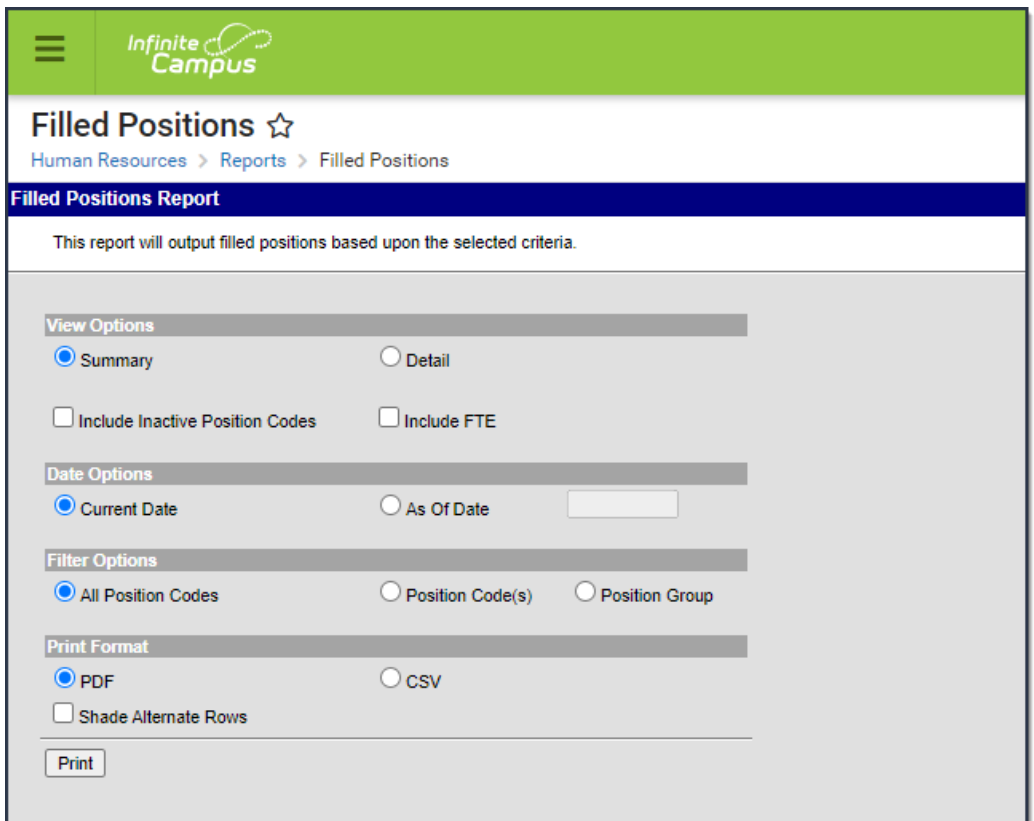

### **Generating the Report**

1. Select the **Summary** or **Detail** View Option.

The detailed option includes specific personnel information like personnel numbers and names.

2. Mark the **Include Inactive Position Codes** checkbox if you want to include inactive Position Codes in the report.

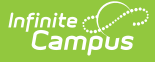

- 3. Mark the **Include FTE** checkbox if you want to include employees with an FTE entered on their Work Assignment in the report.
- 4. Select one of the following **Date Options**:
	- **Current Date**
	- **As of Date** If you select this option, you must also enter the date for which you want to generate the report.
- 5. Select one of the following **Filter Options**:
	- **All Position Codes**
	- **Position Code(s)**
	- **Position Group**
- 6. Select one of the following Print Formats:
	- **CSV**
	- **PDF** If you select **PDF**, you may also mark the **Shade Alternate Rows** checkbox.
- 7. Click the **Print** button.

### **Result**

The report is displayed in the print format that you selected.

## **Report Examples**

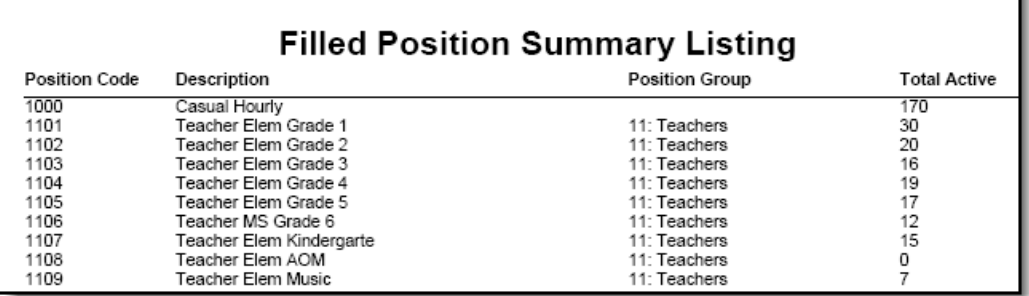

The **Total Active** column only displays when the **Include FTE** checkbox is marked and only provides a total for Work [Assignments](https://kb.infinitecampus.com/help/work-assignments-personnel-master) that have an FTE entered.

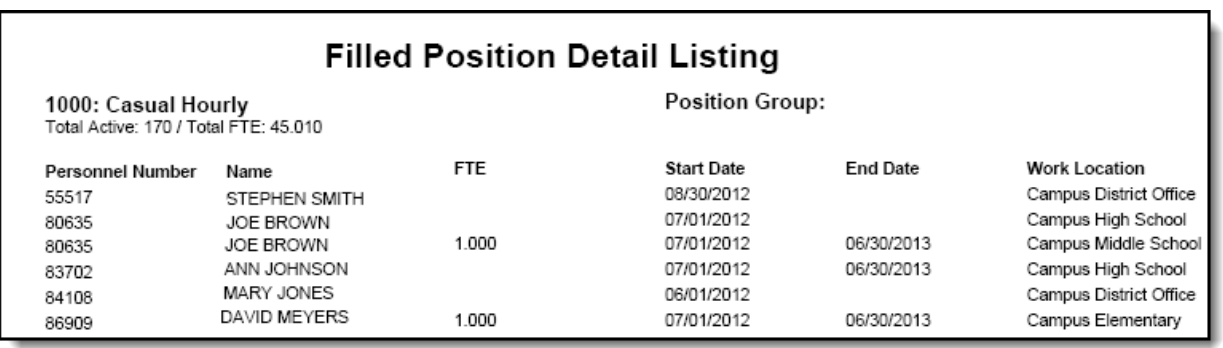